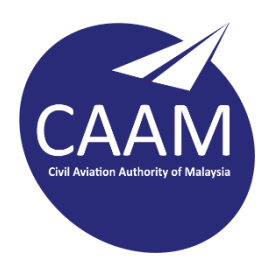

## **PANDUAN BACKUP BAGI WARGA CAAM DI CAWANGAN**

- Panduan Backup Microsoft Outlook (Archive.Pst)
- Panduan Backup Microsoft Outlook (E-mail Rules)
- Panduan Backup Microsoft Outlook (Signature)

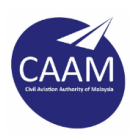

# **PANDUAN BACKUP MICROSOFT OUTLOOK (ARCHIVE .PST)**

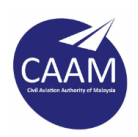

Langkah 1: Buka perisian Microsoft Outlook dan kenal pasti Archive Folder yang ingin dibackup**.**

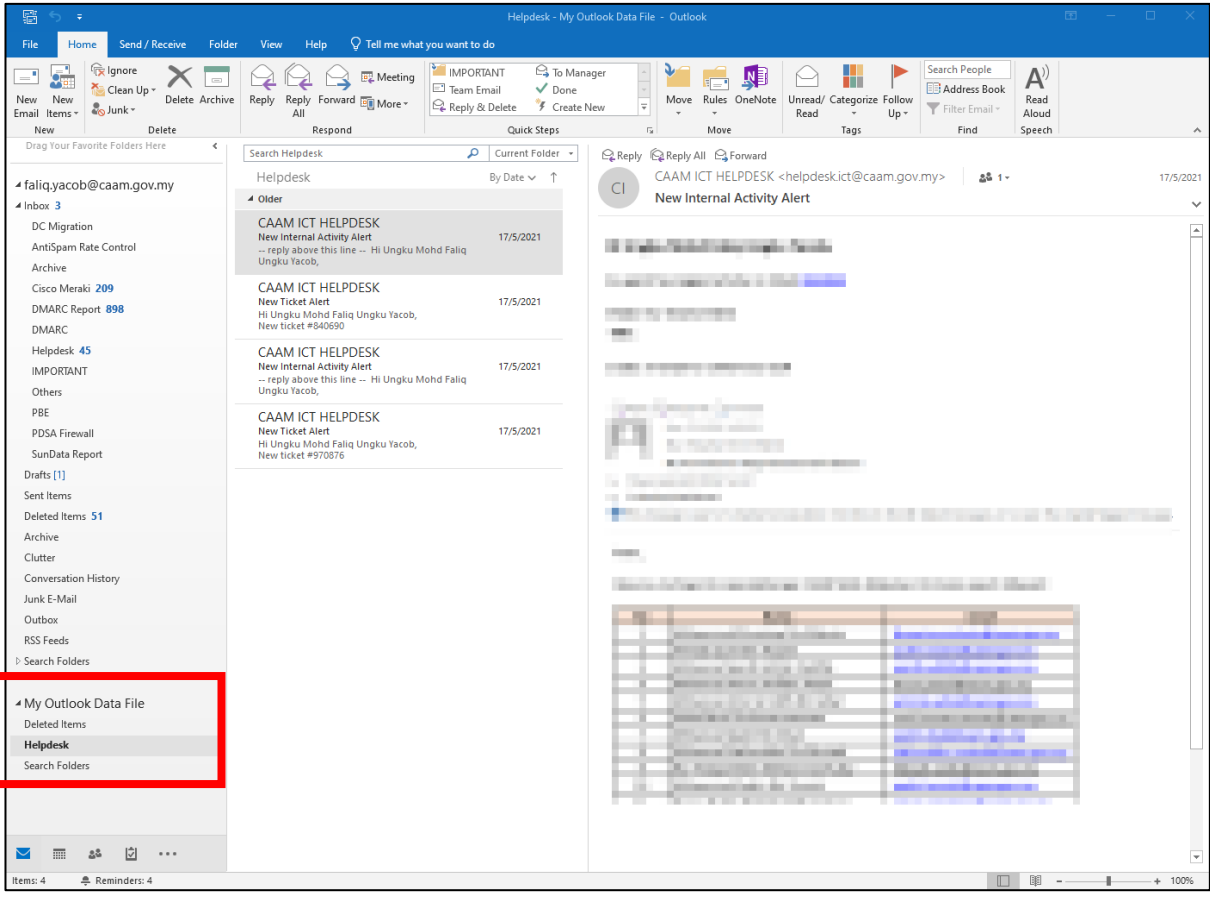

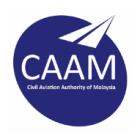

#### Langkah 2: Pilih **Info** > **Account Settings** > **Accounts Settings**.

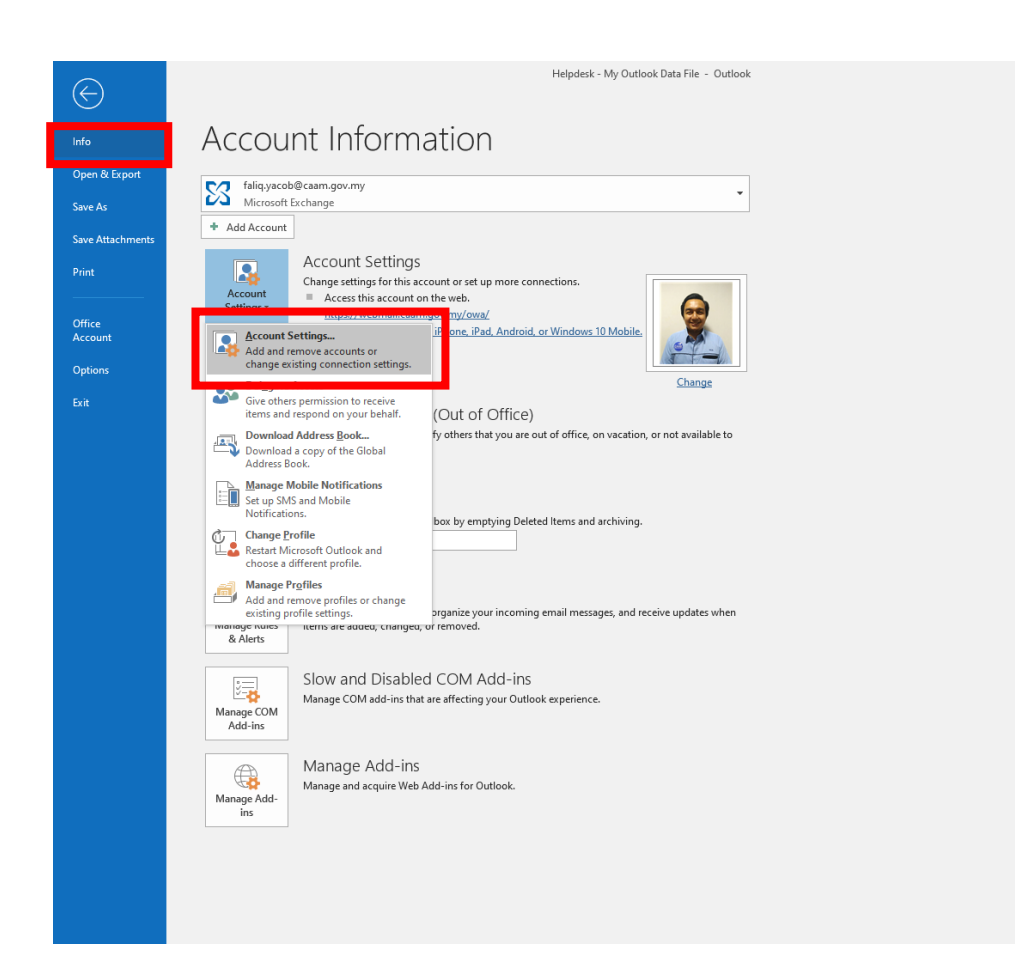

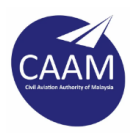

#### Langkah 3: Pilih Archive(.pst) yang ingin dibackup dan klik **Open File Location**.

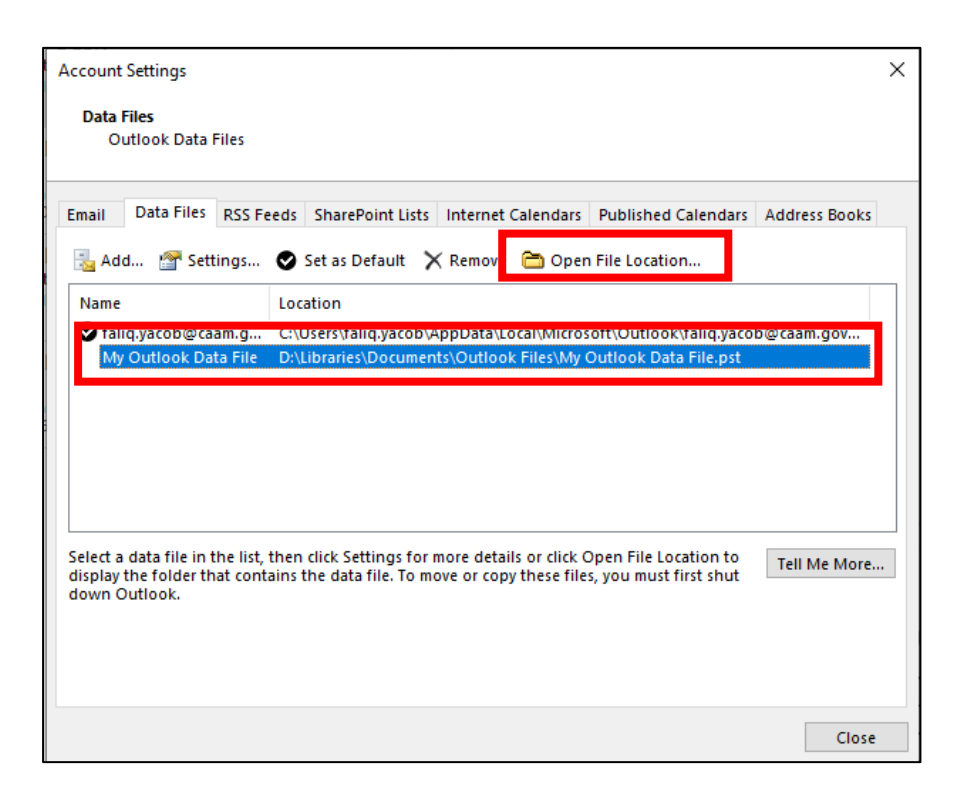

Langkah 4: Archive File anda akan dipaparkan dan **TUTUP** Microsoft Outlook.

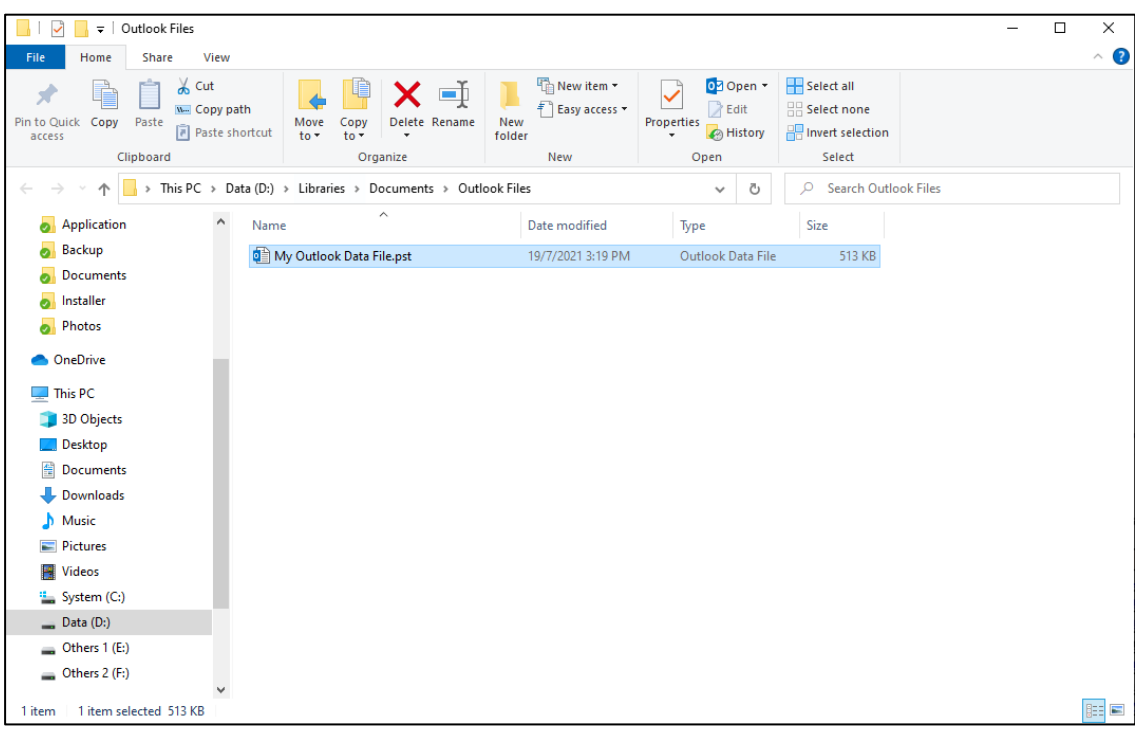

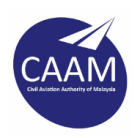

Langkah 5: Pilih pada Archive File yang ingin dibackup dan klik **Copy**.

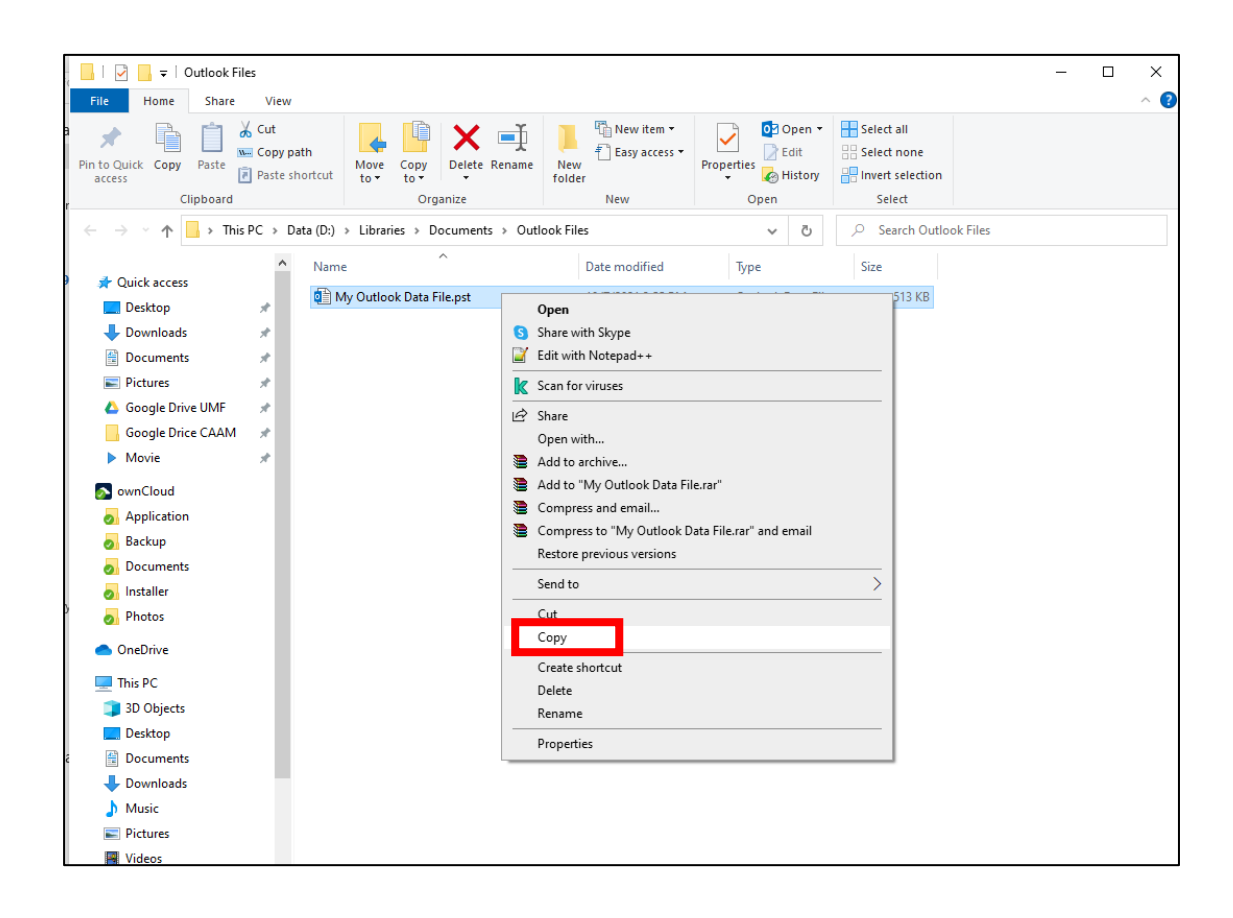

Langkah 6: Wujudkan *folder* baharu dengan nama "backup" di direktori C:\

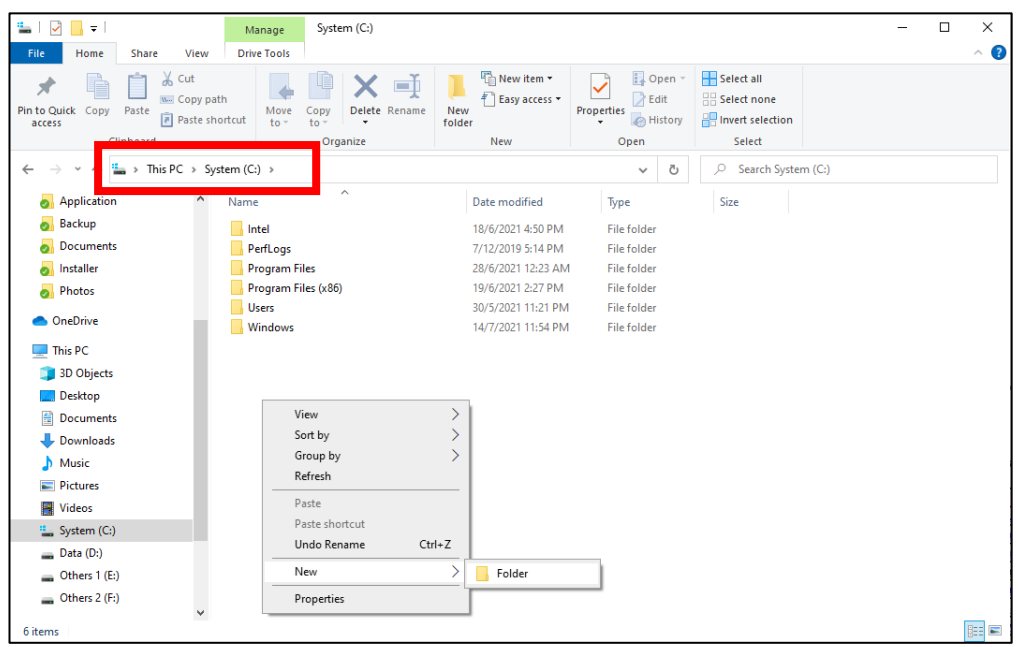

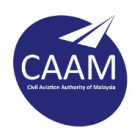

Langkah 7: **Paste** Archive File ke dalam folder yang baru dicipta seperti paparan dibawah.

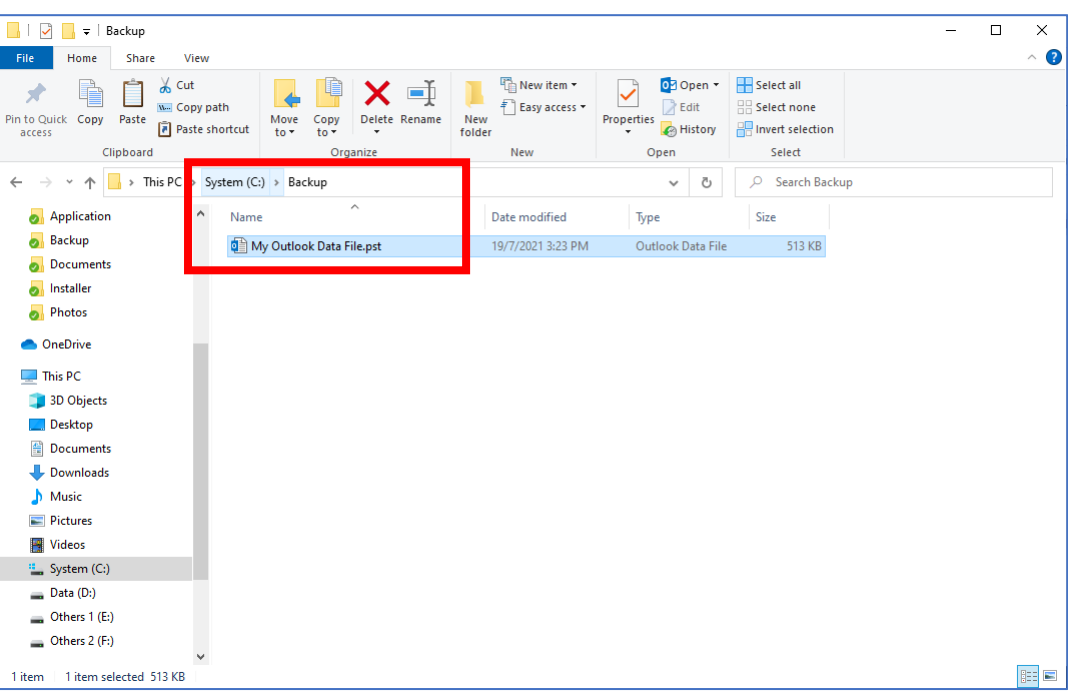

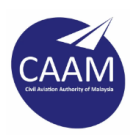

## **PANDUAN BACKUP MICROSOFT OUTLOOK (E-MAIL RULES)**

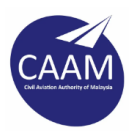

Langkah 1: Buka Microsoft Outlook, klik menu tab **Files**.

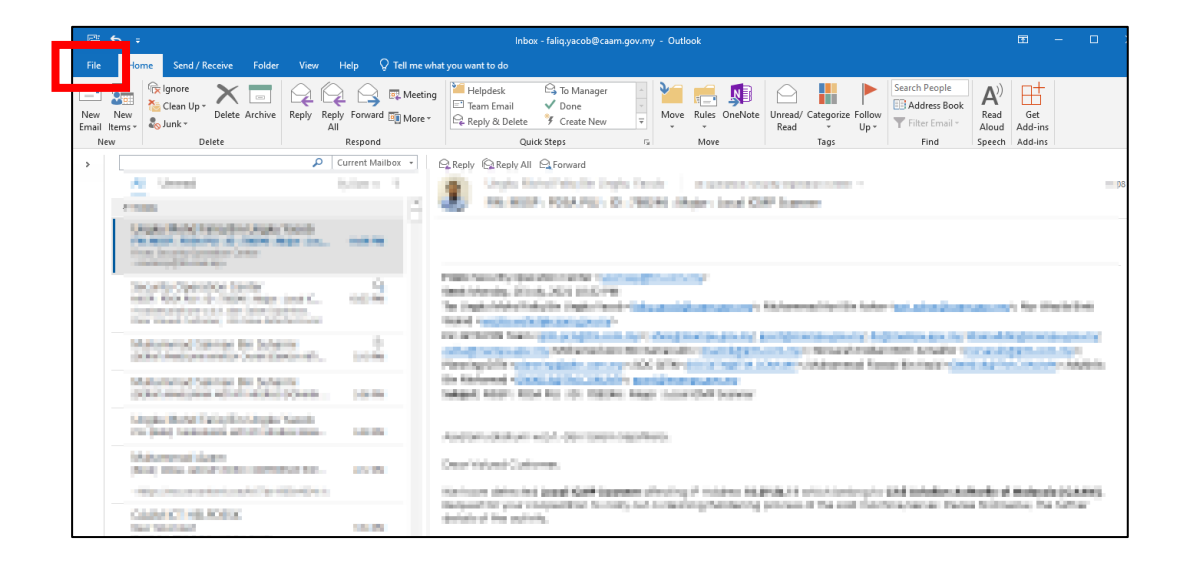

Langkah 2: Pilih **Info** dan klik **Manage Rules & Alerts**

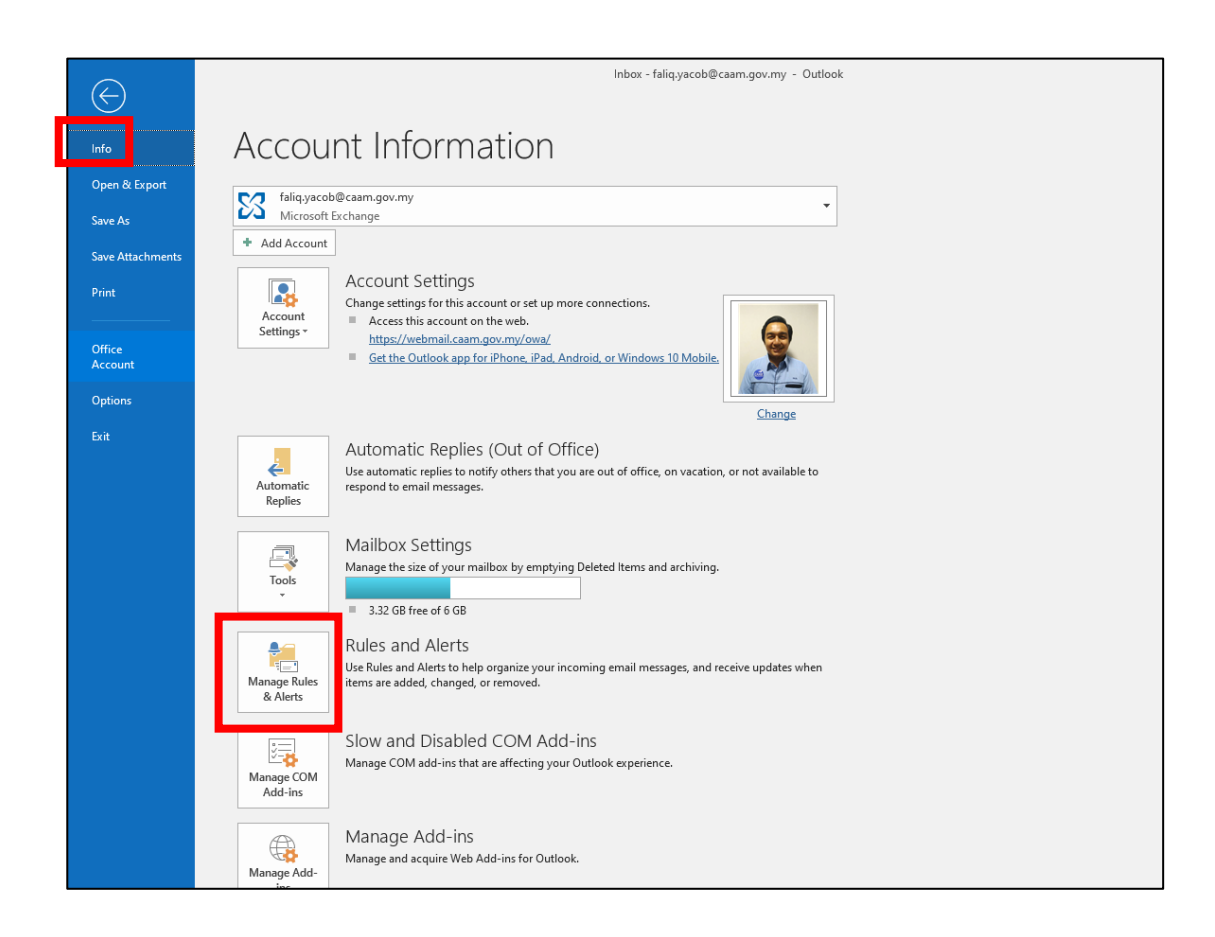

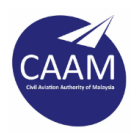

#### Langkah 3: Tandakan E-Mail Rules yang ingin dibackup dan klik **Options.**

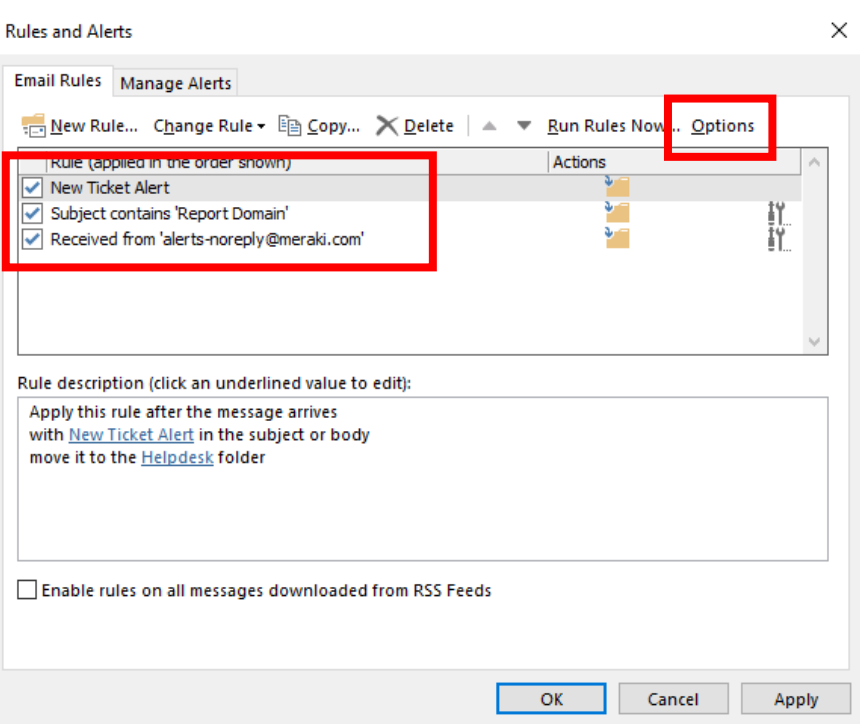

Langkah 4: Klik **Export Rules** yang ingin dibackup dan klik **OK.**

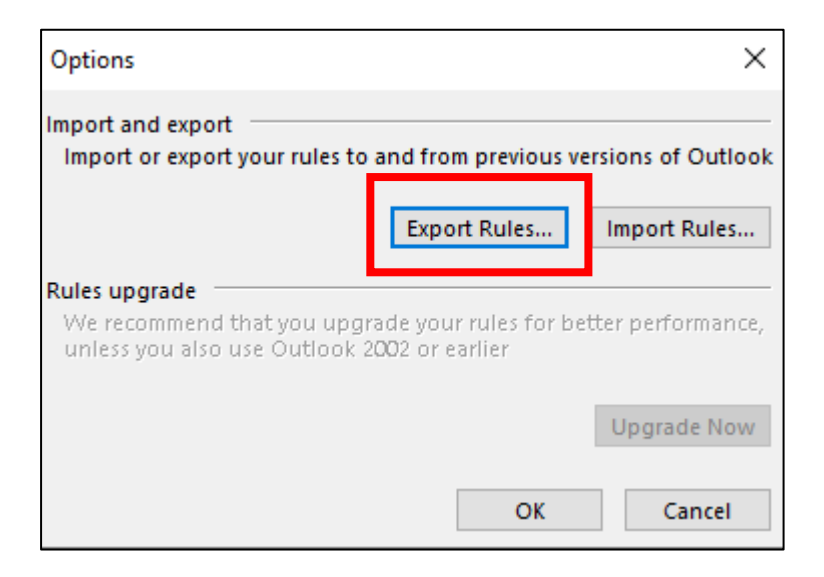

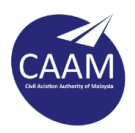

### Langkah 5: Pergi ke "C:\Backup", namakan fail E-mail Rules dan klik butang **Save.**

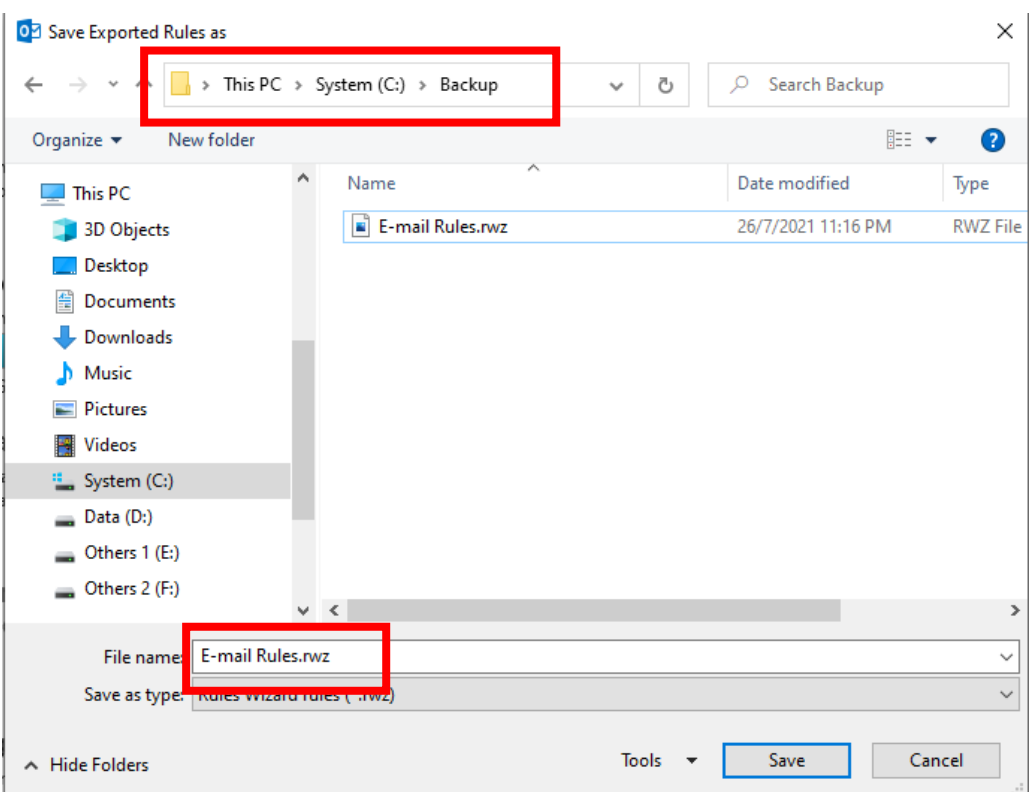

Langkah 6: Fail E-mail Rules yang berjaya dibackup akan kelihatan seperti paparan di bawah.

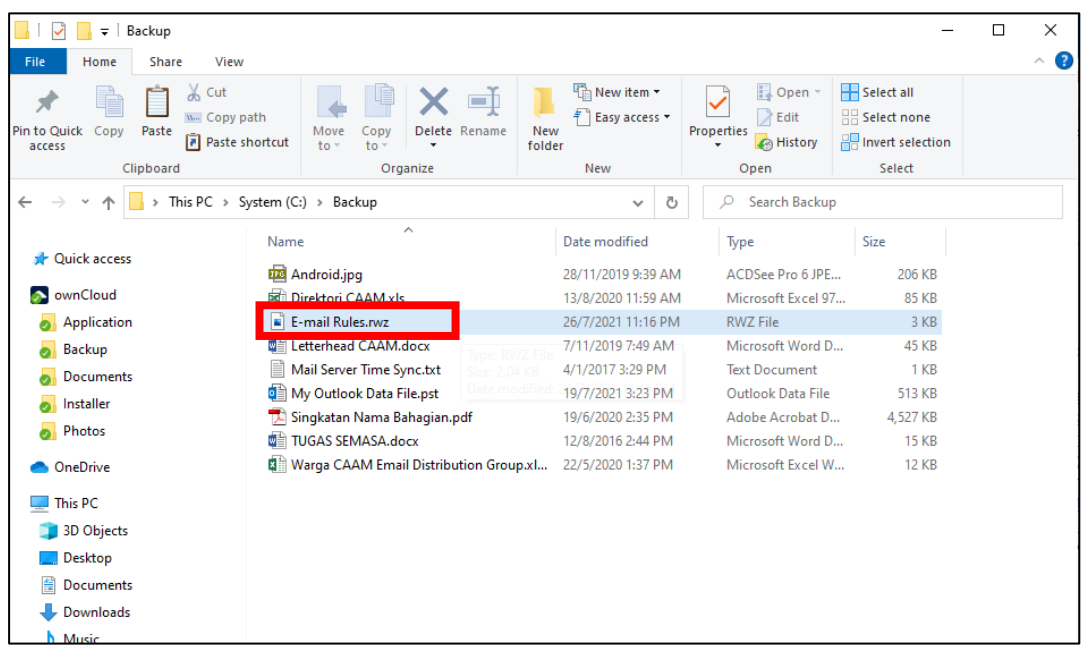

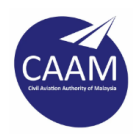

## **PANDUAN BACKUP MICROSOFT OUTLOOK (SIGNATURE)**

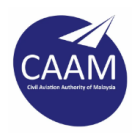

### Langkah 1: Klik butang **Windows** dan taip "Run" dan klik aplikasi **Run.**

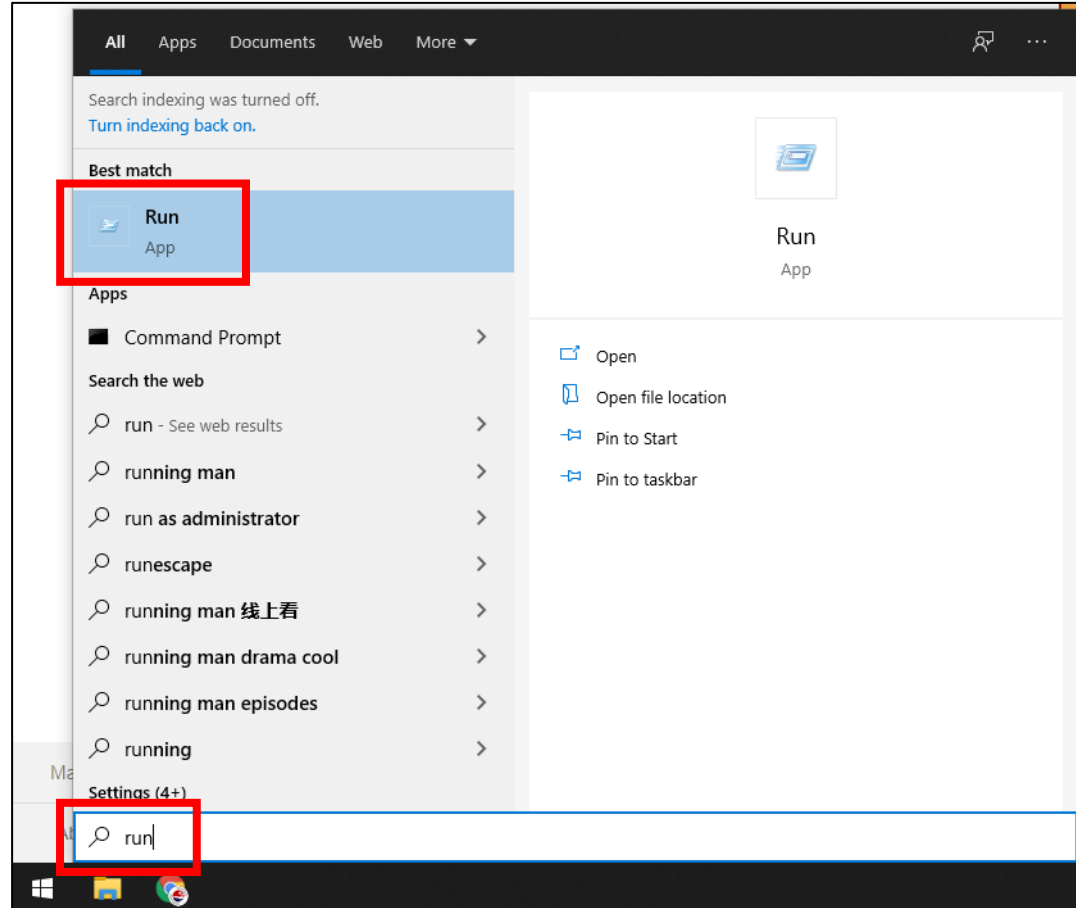

Langkah 2: Taip **"%userprofile%\AppData\Roaming\Microsoft\"** di ruangan aplikasi Run seperti paparan di bawah**.**

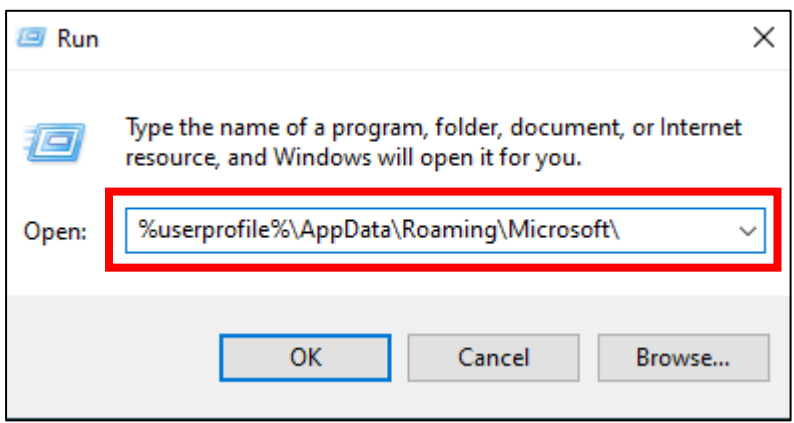

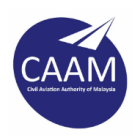

Langkah 3: Folder **Signatures** akan dipaparkan dan **copy** folder tersebut.

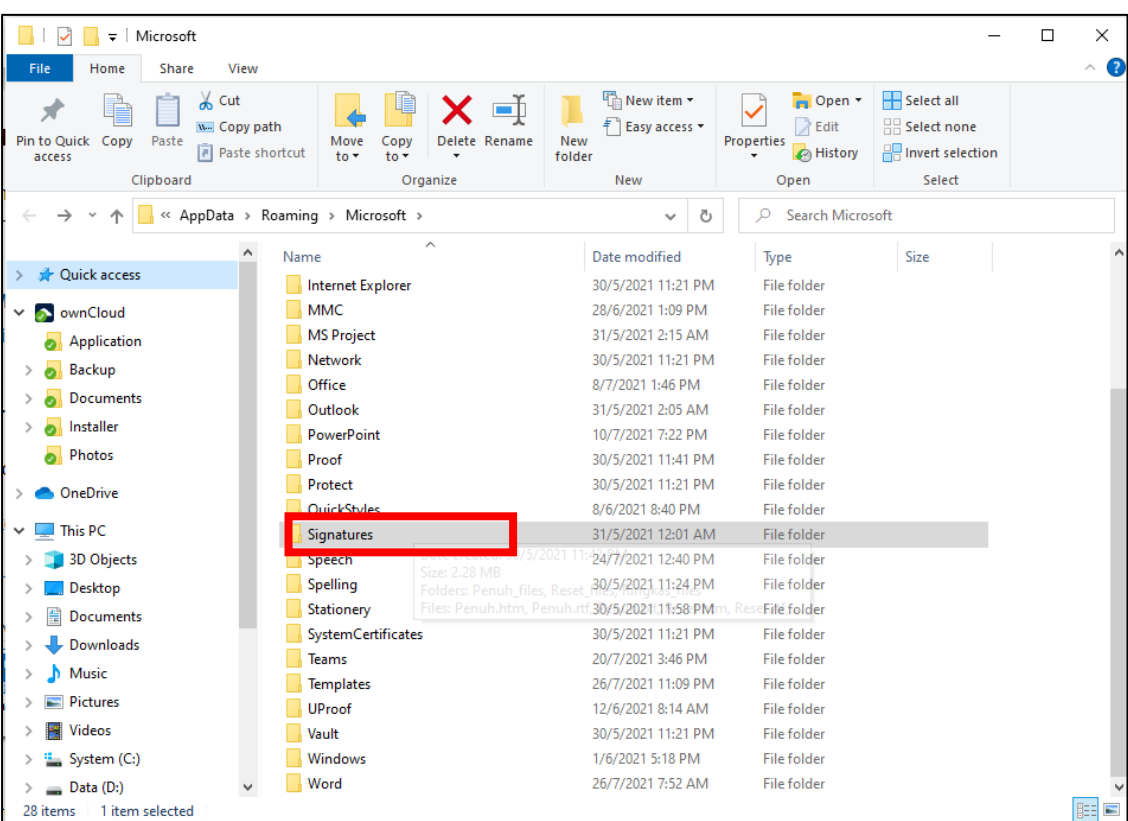

Langkah 4: **Paste** folder **Signatures** pada direktori "C:\Backup" seperti paparan di bawah.

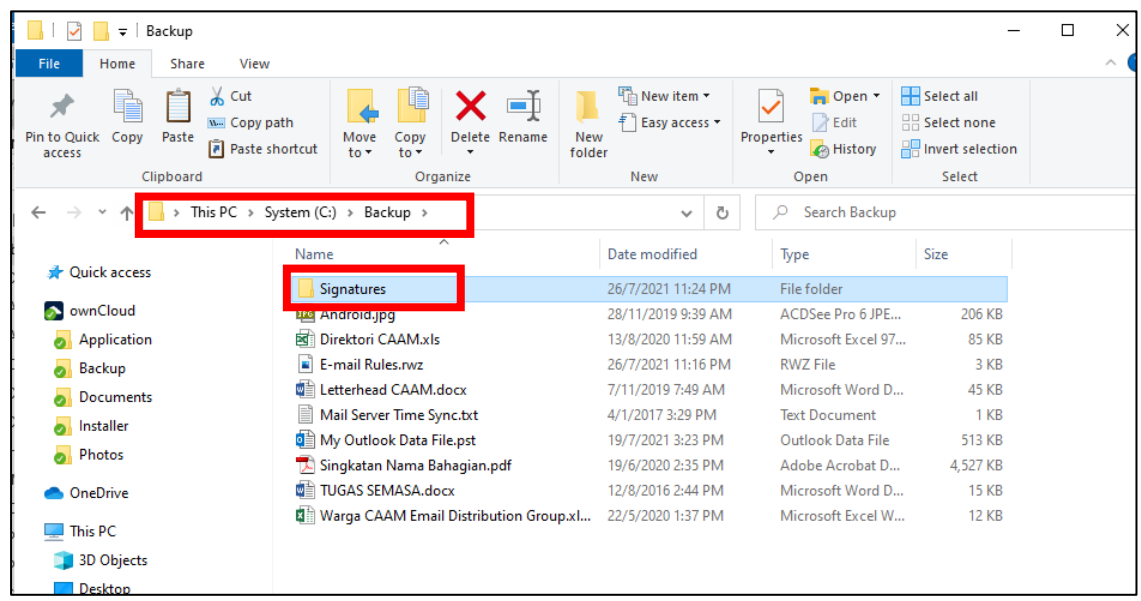